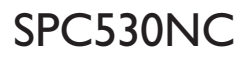

# Εγχειρίδιο χρήσης

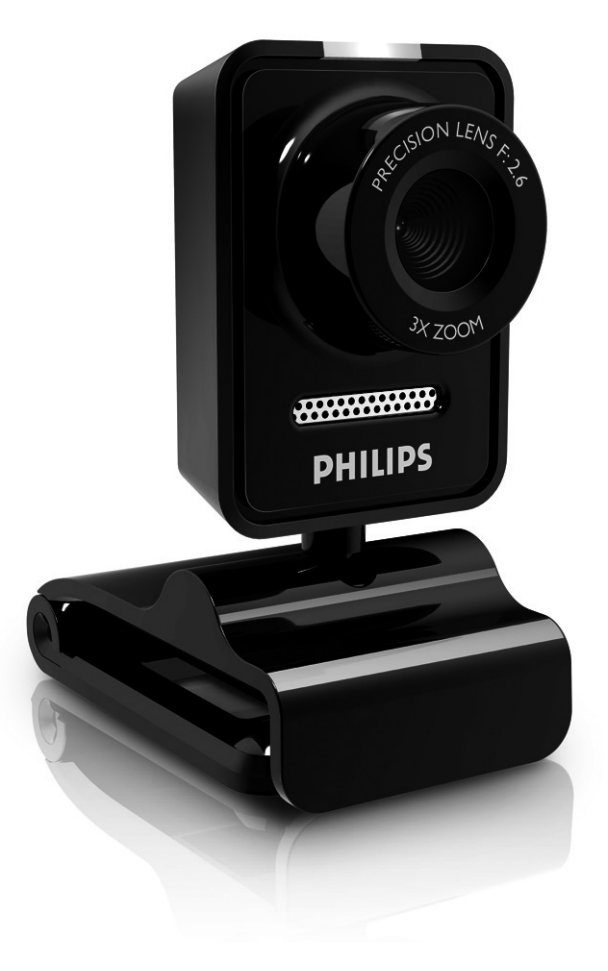

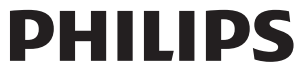

# Τι περιλαμβάνει η συσκευασία;

Παρακαλούμε βεβαιωθείτε ότι τα ακόλουθα αντικείμενα υπάρχουν στη συσκευασία της Philips SPC530NC. Τα αντικείμενα αυτά παρέχονται για να σάς βοηθήσουν να ρυθμίσετε και να xρησιμοποιήσετε την Philips SPC530NC.

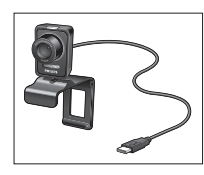

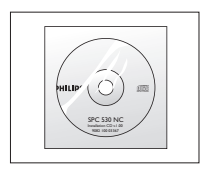

*Philips SPC530NC CD-ROM εγκατάστασης το*<br>WebCam *οποίο συμπεριλαμβάνει OΠΟΙΟ Ουμπεριλαμβάνει* εγχειρίδιο οδηγιών

# Υπόμνημα λειτουργιών

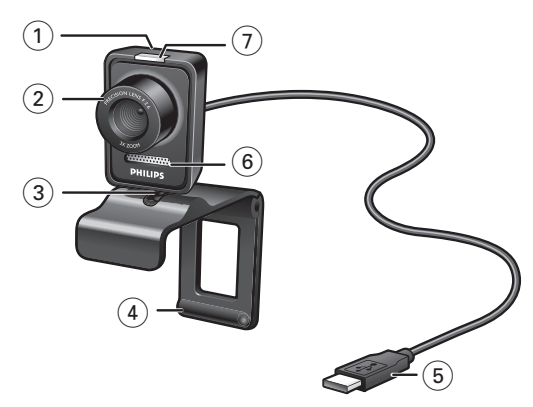

### **1** Κουμπί λήψης στιγμιότυπων

Σάς επιτρέπει να βγάzετε φωτογραφίες χωρίς να Χρησιμοποιήσετε το ποντίκι του υπολογιστή σας.

### **2** Δακτύλιος εστίασης

Για μη αυτόματη ρύθμιση της εστίασης του φακού.

### **3** Περιστρεφόμενο πέλμα

Για να αλλάzετε με το χέρι την κατακόρυφη γωνία της WebCam.

### 4 **Βραχίονας στήριξης με ελαστικά άκρα / πέλμα κάμερας**

Για στερέωση της WebCam στην (επίπεδη) οθόνη του επιτραπέzιου ή φορητού υπολογιστή σας. Αυτός ο βραχίονας μπορεί να διπλωθεί όταν η WebCam τοποθετείται πάνω σε γραφείο ή (μεγάλη) οθόνη επιτραπέzιου υπολογιστή.

### **5** Συνδετήρας USB

Για σύνδεση της WebCam στη θύρα USB του επιτραπέzιου ή φορητού υπολογιστή σας. Όταν πραγματοποιείται σύνδεση USB, η WebCam τροφοδοτείται με ρεύμα από τον επιτραπέzιο ή φορητό υπολογιστή σας.

#### **6** Ψηφιακό μικρόφωνο

Για προσθήκη φωνής και ήχου κατά τις βιντεοκλήσεις και τις εγγραφές βίντεο.

### **7** Ενδεικτική λυχνία (LED) τροφοδοσίας

Aνάβει με μπλε χρώμα όταν χρησιμοποιείται η WebCam.

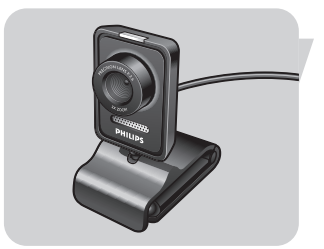

# Περιεχόμενα

- 3 Τι περιλαμβάνει η συσκευασία;
- **4** Υπόμνημα λειτουργιών
- **5** Περιεχόμενα
- **6** Καλώς ήλθατε
- **7 Μερικά πράγματα που πρέπει να γνωρίzετε**<br>7 Προφυλάξεις ασφαλείας
- 7 Προφυλάξεις ασφαλείας<br>7 Πνευματικά δικαιώματα
- Πνευματικά δικαιώματα

### 8 **Ενκατάσταση**

- 8 Εγκατάσταση του λογισμικού της WebCam
- 10 Σύνδεση της WebCam στον επιτραπέzιο/φορητό υπολογιστή

### **11 Ρυθμίσεις WebCam**

- 11 Γενικές ρυθμίσεις
- 12 Ρυθμίσεις εικόνας
- 15 Ρυθμίσεις ήχου
- 16 Ρυθμίσεις λειτουργιών

### **17 Λειτουργία της WebCam**

- 17 Eπιλογή WebCam
- 18 **Λήψη εικόνων / εννραφή βίντεο**
- 19 Άμεσα μηνύματα και κλήσεις Internet (βιντεοσυνομιλία, βιντεοκλήση και VoIP)

### 20 Τεχνικά χαρακτηριστικά

### 21 Σημαντικές πληροφορίες

- 21 Αποποίηση ευθυνών
- 21 Συμμόρφωση με FCC
- 22 Πληροφορίες σχετικά με το περιβάλλον
- 22 Απαιτήσεις συστήματος
- 22 Anonoínon εγγύησης
- 22 Περιορισμοί σχετικά με znμίες

### 23 Συχνές ερωτήσεις (FAQ)

- 23 Πώς μπορώ να προσαρμόσω την ποιότητα της εικόνας;
- 25 Το μικρόφωνο της κάμερας διαδικτύου της Philips ή των ακουστικών μου δεν λειτουργεί (σωστά). Τι να κάνω;
- 26 Όταν χρησιμοποιώ την κάμερα διαδικτύου της Philips, η λειτουργία του PC / φορητού υπολογιστή μου επιβραδύνεται. Tι να κάνω:
- 27 Πώς μπορώ να επαναφέρω τις ρυθμίσεις της κάμερας διαδικτύου της Philips στις εργοστασιακές προεπιλεγμένες ρυθμίσεις;

# Καλώς *ήλθατε*

H WebCam Philips SPC530NC που μόλις αγοράσατε είναι κατασκευασμένη σύμφωνα με τα υψηλότερα πρότυπα και θα σάς εξασφαλίσει χρήση χωρίς προβλήματα για πολλά χρόνια. Με την WebCam SPC530NC θα απολαύσετε φωτεινές εικόνες και ολοzώντανα χρώματα.

Μετά την εγκατάστασή της, η νέα σας WebCam μπορεί να  $x$ ρησιμοποιηθεί για κάθε είδους εφαρμογή, όπως:

- Bívteo: хопошопої оте три WebCam Philips SPC530NC via βιντεοσυνομιλίες και βιντεοκλήσεις. Η WebCam υποστηρίzει τις εφαρμογές Skype, Windows® Live Messenger, Yahoo! Messenger, AOL Messenger, QQ καθώς και άλλες δωρεάν υπηρεσίες άμεσων μηνυμάτων και VoIP (Voice over Internet Protocol - Φωνή μέσω πρωτοκόλλου Internet),
- Bíντεο-email / Λήψη βίντεο: δημιουργήστε δικές σας βιντεοπαρουσιάσεις, βίντεο-email, επιδείξεις προϊόντων, εκπαιδευτικά βίντεο, κλιπ για το Internet κλπ.,
- Στιγμιότυπα εικόνων: χρησιμοποιήστε εικόνες σε παρουσιάσεις, δημιουργήστε καρτ ποστάλ ή στείλτε τις μέσω email,
- Επεξεργασία εικόνας και ειδικά εφέ: αφού εγγράψετε τις εικόνες που θέλετε με την WebCam Philips SPC530NC, μπορείτε να τις επεξεργαστείτε εύκολα χρησιμοποιώντας προγράμματα επεξεργασίας εικόνας ή βίντεο.

Οι ακόλουθες ενότητες αυτού του εγχειριδίου παρέχουν μια αναλυτική περιγραφή της διαδικασίας εγκατάστασης και επεξηγούν πώς χρησιμοποιείται η WebCam Philips SPC530NC.

# Μερικά πράγματα που πρέπει να γνωρίzετε

Παρακαλούμε διαβάστε προσεκτικά τις ακόλουθες οδηγίες και φυλάξτε τις ώστε να μπορείτε να τις συμβουλευτείτε στο μέλλον. <u>Ίσως σάς φανεί χρήσιμο να έχετε κοντά σας τις οδηνίες χρήσης</u> του υπολογιστή, για να τις συμβουλεύεστε όταν τις χρειάzεστε.

### **Προφυλάξεις ασφαλείας**

Για τη διασφάλιση της ασφαλούς λειτουργίας της WebCam και την αποτροπή προβλημάτων, τηρείτε τις ακόλουθες κατευθυντήριες οδηνίες:

- Mn χρησιμοποιείτε την WebCam σας σε συνθήκες περιβάλλοντος εκτός του ακόλουθου εύρους: θερμοκρασία: 0°C έως 40°C, σχετική υγρασία: 45% ~ 85%.
- Mn χρησιμοποιείτε και μη φυλάσσετε την WebCam σας: – εκτεθειμένη στο άμεσο φως του ήλιου,
	- σε περιβάλλον με υψηλή υνρασία και πολλή σκόνη.
	- κοντά σε οποιουδήποτε είδους πηγές θερμότητας.
- Eáv n WebCam σας βραχεί, στεγνώστε την με ένα μαλακό πανί το συντομότερο δυνατό.
- Εάν ο φακός είναι λερωμένος, ΜΗΝ αγγίzετε τον φακό με τα δάχτυλά σας.
- Καθαρίzετε την εξωτερική επιφάνεια της WebCam με ένα μαλακό πανί.
- MH χρησιμοποιείτε υγρά καθαρισμού που έχουν βάση το οινόπνευμα, το φωτιστικό οινόπνευμα, την αμμωνία, κλπ.
- MHN επιχειρήσετε να αποσυναρμολογήσετε ή να επιδιορθώσετε μόνοι σας την WebCam. Μην ανοίγετε την WebCam. Στην περίπτωση τεχνικών προβλημάτων, επιστρέψτε την στον αντιπρόσωπο λιανικής πώλησης της Philips απ' όπου την αγοράσατε.
- MH хопошопојейте тиу WebCam дас ото уеро.
- Προστατεύετε την WebCam από λάδια, αναθυμιάσεις, υδρατμούς, υγρασία και σκόνη.
- Ποτέ μην στρέφετε τον φακό της WebCam προς τον ήλιο.

### **Πνευματικά δικαιώματα**

Copyright © 2008 by Philips Consumer Electronics B.V. Με την επιφύλαξη όλων των δικαιωμάτων. Απαγορεύεται η αναπαραγωγή, μετάδοση, αντιγραφή, αποθήκευση σε σύστημα ανάκτησης πληροφοριών ή μετάφραση σε οποιαδήποτε νλώσσα ή γλώσσα υπολογιστή οποιουδήποτε τμήματος του παρόντος εντύπου, σε οποιαδήποτε μορφή ή με οποιοδήποτε μέσο, nλεκτρονικό, μηχανικό, μαγνητικό, οπτικό, χημικό, μη αυτόματο ή οποιουδήποτε άλλου είδους, χωρίς την πρότερη γραπτή άδεια της Philips. Οι διάφορες εμπορικές επωνυμίες και ονομασίες προϊόντων είναι εμπορικά σήματα ή σήματα κατατεθέντα των αντίστοιχων εταιρειών τους.

# GR ∂Áη∰Ω ∂άγκατάσταση

### **Ενκατάσταση του λονισμικού της WebCam**

→ Ξόπαρεχόμενο λογισμικό λειτουργεί μόνο σε υπολογιστές με τα ακόλουθα λειτουργικά συστήματα: Microsoft® Windows® XP και Vista.

### **Σημειώσεις!**

- Πριν ξεκινήσετε, αποσυνδέστε όλες τις συσκευές USB σας *(ÂÎÙfi˜ ·fi ÙÔ ÏËÎÙÚÔÏfiÁÈÔ USB Î·È ÙÔ ÔÓÙ›ÎÈ USB).*
- *ªË Û˘Ó‰¤ÛÂÙ ·ÎfiÌ· ÙËÓ WebCam Û·˜. <i>ĒΚΤ***ελέστε πρώτα το CD-ROM εγκατάστασης.**
- *ºÚÔÓÙ›ÛÙ ӷ ¤¯ÂÙ ÎÔÓÙ¿ Û·˜ ÙÔ CD-ROM ÙˆÓ Windows*® *.*
- **1** Τοποθετήστε το CD-ROM εγκατάστασης στη μονάδα δίσκου CD-ROM/DVD του επιτραπέzιου/φορητού υπολογιστή σας.

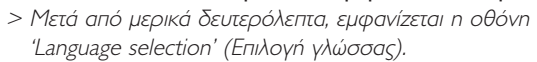

#### $\sum$ nu $\epsilon$ íw $\sigma$ n!

*Eáv n oθóvn 'Language selection' δεν εμφανιστεί αυτόματα, avoictε το Microsoft® Windows® Explorer και κάντε διπλό κλικ* στο εικονίδιο 'Set-up.exe' στον κατάλογο του CD-ROM.

### **2** Επιλέξτε τη γλώσσα σας.

> Η εγκατάσταση συνεχί*zεται αυτόματα*.

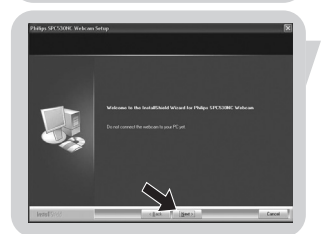

> Εμφανίzεται η οθόνη 'Welcome' (οθόνη υποδοχής). **3** Κάντε κλικ στο κουμπί 'Next' (Επόμενο) για να συνεχίσετε.

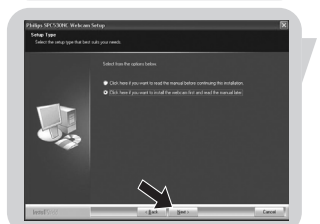

- > Εμφανίzεται η οθόνη 'Manual' (οθόνη εγχειριδίου).
- 4 Επιλέξτε την πρώτη επιλογή εάν θέλετε να διαβάσετε το ενχειρίδιο χρήσης πριν συνεχίσετε την ενκατάσταση. Μπορείτε να εκτυπώσετε το εγχειρίδιο για να το έχετε κοντά σας στην υπόλοιπη διάρκεια της διαδικασίας εγκατάστασης. Αφού διαβάσετε ή εκτυπώσετε το εγχειρίδιο χρήσης, συνεχίστε την εγκατάσταση επιλέγοντας τη δεύτερη επιλογή.

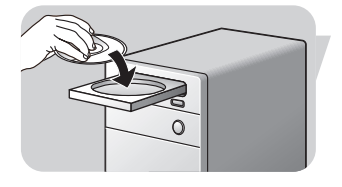

# Eγκατάσταση

### **◊:**

Επιλέξτε τη δεύτερη επιλογή εάν θέλετε να συνεχιστεί η εγκατάσταση.

### Κάντε κλικ στο κουμπί 'Next' για να συνεχίσετε.

- > Εμφανίzεται η οθόνη 'Installation' (οθόνη εγκατάστασης). *Τα στοιχεία που μπορούν να εγκατασταθούν, εμφανίzονται* στην αριστερή πλευρά της οθόνης. Μια επεξήγηση για το κάθε στοιχείο παρέχεται στη δεξιά πλευρά. Όλα τα στοιχεία είναι εκ των προτέρων επιλεγμένα για εγκατάσταση.
- **5** Κάντε κλικ στο κουμπί 'Next' εάν θέλετε να εγκατασταθούν όλα τα στοιχεία.

#### $H:$

Εάν υπάρχουν συγκεκριμένα στοιχεία που δεν θέλετε να ενκατασταθούν, κάντε κλικ στα αντίστοιχα κουτάκια δίπλα από αυτά τα στοιχεία.

Επιλέξτε τουλάχιστον τα στοιχεία 'SPC530NC WebCam Driver' και 'Philips VLounge'. Κάντε κλικ στο κουμπί 'Next'.

> Εμφανίzεται η ακόλουθη σύμβαση άδειας χρήσης λογισμικού. **6** Κάντε κλικ στο κουμπί 'Yes' για να συνεχιστεί η ενκατάσταση.

- > Εφόσον η εγκατάσταση ολοκληρωθεί με επιτυχία, εμφανίzεται **η ακόλουθη οθόνη.**
- **7** Επιλέξτε το εγχειρίδιο χρήσης.

### $H:$

Κάντε κλικ στο κουμπί 'Next'.

- > Εμφανί*zεται η οθόνη 'Reboot' (οθόνη επανεκκίνησης*).
- 8 Επιλέξτε 'Yes' για να επανεκκινηθεί ο επιτραπέzιος/φορητός υπολογιστής σας.
	- *> ªÂÙ¿ ÙËÓ ÔÏÔÎϋڈÛË Ù˘ ÂÁηٿÛÙ·Û˘, ÂÌÊ·Ó›˙ÂÙ·È ÛÙËÓ ÂÈÊ¿ÓÂÈ· ÂÚÁ·Û›·˜ Ë Û˘ÓÙfiÌ¢ÛË V(ideo)-Lounge' ''.*
	- > Μέσω του VLounge έχετε πρόσβαση σε ολόκληρο το λογισμικό που σχετί*zεται με τη λειτουργία της κάμερας. Bλ. 'Λειτουργία της WebCam'.*
- **9** Τώρα μπορείτε να συνδέσετε την WebCam σας.

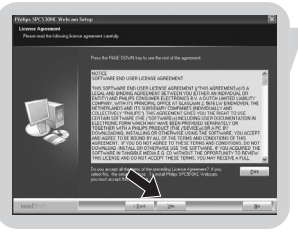

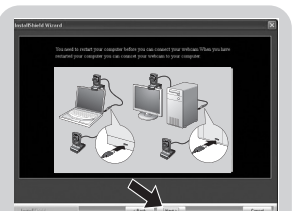

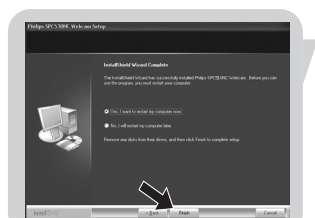

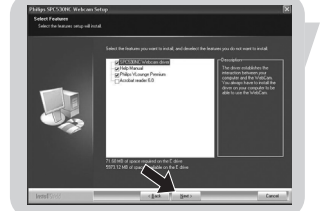

# Eγκατάσταση

### Σύνδεση της WebCam στον επιτραπέzιο/ φορητό υπολογιστή σας

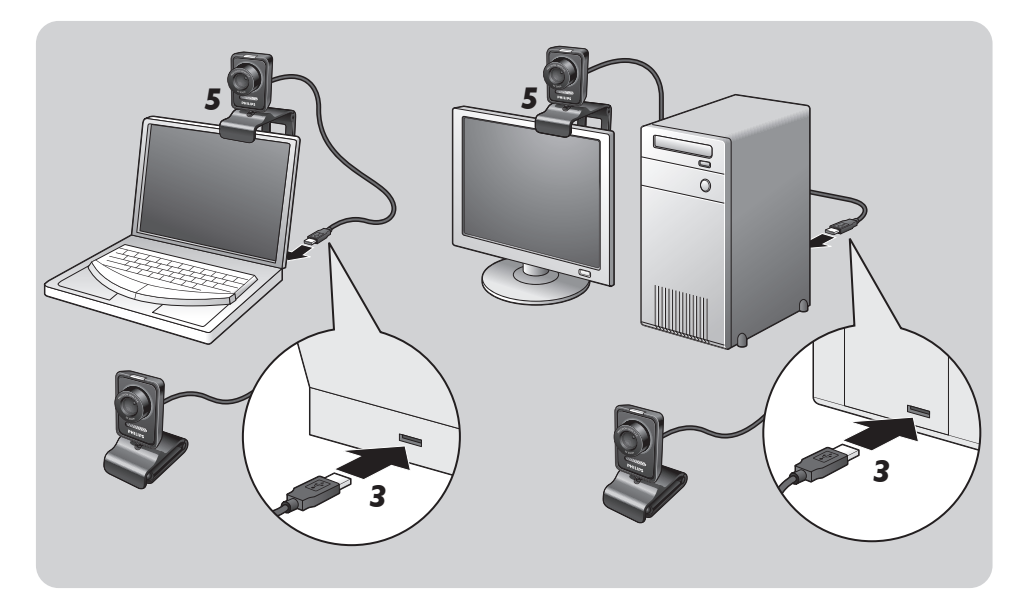

- **Ι** Φροντίστε οπωσδήποτε να εκτελέσετε το CD εγκατάστασης πριν συνδέσετε την WebCam στον επιτραπέχιο/φορητό υπολογιστή σας.
- 2 Ενεργοποιήστε τον επιτραπέzιο/φορητό υπολογιστή σας.
- 3 Συνδέστε τον συνδετήρα USB του καλωδίου USB στη θύρα USB του επιτραπέzιου/φορητού υπολογιστή.
	- > *H* WebCam τροφοδοτείται τώρα με ρεύμα από τον επιτραπέ*zιο/φορητό υπολογιστή*.
- 4 Σκοπεύστε την WebCam προς την απαιτούμενη κατεύθυνση.
- **5** Χρησιμοποιήστε τον βραχίονα στήριξης με τα δύο ελαστικά άκρα για να στερεώσετε τη WebCam στην οθόνη του επιτραπέzιου ή φορητού υπολογιστή σας.
- Διπλώστε τον βραχίονα για να τοποθετήσετε τη WebCam πάνω σε γραφείο ή (μεγάλη) οθόνη επιτραπέzιου υπολογιστή.

Μπορείτε να αλλάξετε τα χαρακτηριστικά βίντεο της Philips SPC530NC:

- μέσω μιας εφαρμογής,
- κάνοντας κλικ στο εικονίδιο VProperty ' ' στη γραμμή εργασιών των Windows, στο κάτω δεξιά μέρος της οθόνης σας,
- επιλέγοντας 'PC Camera Settings' στην ενότητα 'Preferences' (προτιμήσεις) της οθόνης επιλογών του VLounge,
- κάνοντας κλικ στο εικονίδιο 'N', στην οθόνη επιλονών του VLounge.

### **Γενικές ρυθμίσεις**

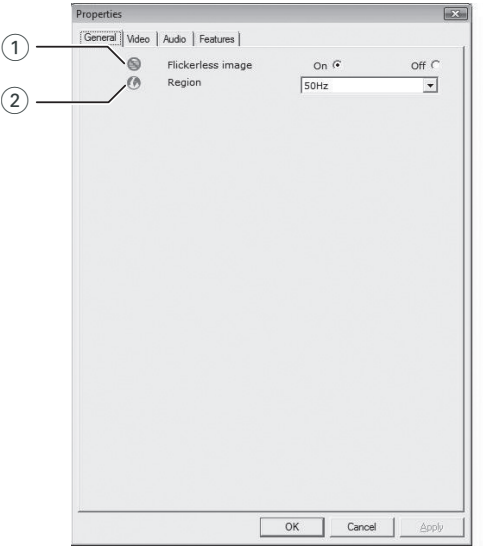

#### 1) Flickerless image (εικόνα χωρίς τρεμόπαιγμα)

H επιλογή Flickerless image θα πρέπει να χρησιμοποιείται μόνο σε συνθήκες φωτισμού αυξομειούμενης έντασης (π.χ. λαμπτήρες φθορισμού ή νέον) για την αποτροπή τρεμοπαίγματος ή εμφάνισης αφύσικων χρωμάτων στις εικόνες βίντεο. Εάν αυτή η επιλογή χρησιμοποιηθεί σε συνθήκες κανονικού φωτισμού, η εικόνα βίντεο μπορεί να παρουσιάσει υπερέκθεση.

### $(2)$  Region (Περιοχή)

Eάν χρησιμοποιείτε την Philips SPC530NC στην Ευρώπη, επιλέξτε '50 Hz' ενώ εάν χρησιμοποιείτε την Philips SPC530NC στη Βόρεια Αμερική, επιλέξτε '60 Hz'. Για την Ασία, αυτή η ρύθμιση εξαρτάται από τη συχνότητα της τάσης εξόδου του εκάστοτε τοπικού δικτύου ηλεκτρικής τροφοδοσίας. Για παράδειγμα, στην Κίνα, επιλέξτε '50 Hz' και στην Ταϊβάν, επιλέξτε '60 Hz'. Για την Ιαπωνία, αυτή η ρύθμιση εξαρτάται από την περιοχή. Παρακαλούμε ελέγξτε τη συχνότητα της τάσης εξόδου του δικτύου ηλεκτρικής τροφοδοσίας στην περιοχή σας για να βρείτε τη σωστή ρύθμιση για την επιλογή 'Region'.

## **Ρυθμίσεις εικόνας**

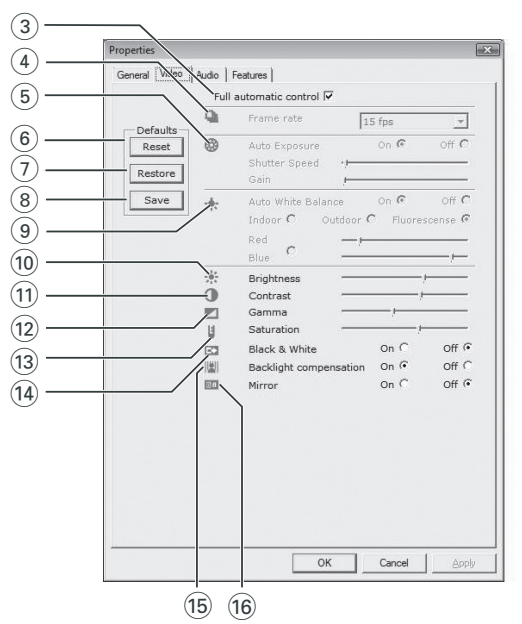

3) Full automatic control (Πλήρως αυτόματος έλεγχος): ενεργοποίηση/απενεργοποίηση

Aυτή η λειτουργία πλήρως αυτόματου ελέγχου σάς προσφέρει έναν πολύ εύκολο τρόπο για να πετύχετε τα καλύτερα δυνατά αποτελέσματα κατά τη χρήση της WebCam Philips SPC530NC Εναλλακτικά, μπορείτε να επιλέξετε να έχετε τον μέγιστο μη αυτόματο έλεγχο των ρυθμίσεων της WebCam απενεργοποιώντας τη λειτουργία πλήρως αυτόματου ελέγχου. Για τη συνήθη χρήση, συνιστάται ο πλήρως αυτόματος έλεγχος να είναι ενεργοποιημένος ('on').

Οι τεχνικές που μπορούν να χρησιμοποιηθούν στη λειτουργία πλήρως αυτόματου ελέγχου είναι οι ακόλουθες:

- − Αυτόματος έλεγχος έκθεσης και αυτόματος έλεγχος ισορροπίας του λευκού, για την επίτευξη του καλύτερου δυνατού σήματος πηγής βίντεο,
- *Αυτόματη επιλογή ρυθμού* καρέ για βελτιωμένη ευαισθησία της WebCam σε συνθήκες χαμηλού φωτισμού.

#### (4) Frame rate (Ρυθμός καρέ)

Μπορείτε να χρησιμοποιήσετε το μενού κύλισης για να ορίσετε τον ρυθμό καρέ του βίντεο που θέλετε να εννράψετε. Για παράδειγμα, εάν επιλέξετε 30 fps, η WebCam θα πραγματοποιήσει εγγραφή βίντεο με ρυθμό 30 καρέ ανά δευτερόλεπτο.

13

### 5) Auto Exposure (Αυτόματη έκθεση)

Pυθμίσεις WebCam

Η έκθεση είναι η ποσότητα φωτός που λαμβάνεται από τον αισθητήρα και καθορίzεται από το διάστημα κατά το οποίο ο aισθητήρας εκτίθεται στο φως προκειμένου να πραγματοποιηθεί λήψη ενός στιγμιότυπου ή καρέ βίντεο.

Το αποτέλεσμα εξαρτάται από την ευαισθησία του αισθητήρα. Εάν επιλέξετε την επιλογή αυτόματης έκθεσης, η WebCam θα βρει αυτόματα τη βέλτιστη ρύθμιση.

#### Shutter speed (ταχύτητα διαφράγματος)

Η ταχύτητα διαφράγματος καθορίzει για πόσο διάστημα παραμένει ανοικτό το διάφραγμα της κάμερας κατά τη λήψη μιας φωτογραφίας. Όσο πιο αργή είναι η ταχύτητα διαφράγματος, τόσο πιο μεγάλος είναι ο χρόνος έκθεσης. Η ταχύτητα διαφράγματος ελέγχει τη συνολική ποσότητα φωτός που φτάνει στον αισθητήρα. Χρησιμοποιήστε το ρυθμιστικό για να ορίσετε την επιθυμητή ταχύτητα διαφράγματος.

#### Gain (anolaßn)

Στο βίντεο, απολαβή είναι το επίπεδο λευκού σε μια εικόνα βίντεο. Χρησιμοποιήστε το ρυθμιστικό για να καθορίσετε το επίπεδο απολαβής που θέλετε.

#### 6 Reset (Επαναφορά ρυθμίσεων)

Πιέστε αυτό το κουμπί εάν θέλετε να νίνει επαναφορά των ρυθμίσεων της WebCam στις αρχικές εργοστασιακές τους τιμές.

#### (7) Restore (Aváκτηση)

Πιέστε αυτό το κουμπί εάν θέλετε να ανακτηθούν οι προσωπικές σας ρυθμίσεις.

#### 8 Save (Αποθήκευση)

Πιέστε αυτό το κουμπί εάν θέλετε να αποθηκευτούν οι προσωπικές σας ρυθμίσεις.

#### (9) Auto White Balance (Αυτόματη ρύθμιση ισορροπίας του λευκού)

Οι περισσότερες φωτεινές πηγές δεν είναι 100% λευκές αλλά έχουν μια συγκεκριμένη 'θερμοκρασία χρωμάτων'. Συνήθως, τα μάτια μας αντισταθμίzουν τις συνθήκες φωτισμού με διαφορετικές θερμοκρασίες χρωμάτων. Εάν επιλεχθεί η αυτόματη ρύθμιση ισορροπίας του λευκού, η WebCam θα αναzητήσει σημείο αναφοράς το οποίο αντιπροσωπεύει το λευκό χρώμα. Έτσι, θα προσδιορίzει όλα τα άλλα χρώματα με βάση αυτό το σημείο αναφοράς για το λευκό χρώμα και θα αντισταθμίzει τα άλλα χρώματα ανάλονα, όπως ακριβώς και το ανθρώπινο μάτι.

Μπορείτε επίσης να επιλέξετε προκαθορισμένες ρυθμίσεις για συνθήκες φωτισμού 'Indoor' (Εσωτερικός χώρος), 'Outdoor' (Εξωτερικός χώρος) και 'Fluorescence' (Φωτισμός φθορισμού) ή να χρησιμοποιήσετε τα ρυθμιστικά 'Red' (Κόκκινο) και 'Blue' (Μπλε) εάν θέλετε να ρυθμίσετε την WebCam σύμφωνα με τις προσωπικές σας προτιμήσεις θερμοκρασίας χρωμάτων.

### (10) Brightness (Φωτεινότητα)

Η επιλογή Brightness σάς επιτρέπει να ρυθμίzετε τη φωτεινότητα της εμφανιzόμενης εικόνας ή βίντεο σύμφωνα με τις προσωπικές σας προτιμήσεις. Χρησιμοποιήστε το  $\rho$ υθμιστικό για να βρείτε τη ρύθμιση της προτίμησής σας.

### (1) Contrast (Αντίθεση)

Η επιλογή Contrast σάς επιτρέπει να ρυθμίzετε την αναλογία Νεταξύ σκούρου και Φωτεινού σύμφωνα με τις προσωπικές σας προτιμήσεις. Χρησιμοποιήστε το ρυθμιστικό για να βρείτε τη ρύθμιση της προτίμησής σας.

### @ Gamma

Η επιλογή Gamma σάς επιτρέπει να αυξάνετε τη φωτεινότητα των σκούρων περιοχών της εμφανιzόμενης εικόνας ή βίντεο Και να κάνετε ορατές περισσότερες λεπτομέρειες χωρίς υπερέκθεση των ήδη φωτεινών περιοχών. Χρησιμοποιήστε το  $\rho$ υθμιστικό για να βρείτε τη ρύθμιση της προτίμησής σας.

### (13) Saturation (Κορεσμός)

Η επιλονή Saturation σάς επιτρέπει να ρυθμίzετε την αναπαραγωγή των χρωμάτων σε μια εικόνα ή βίντεο, από ασπρόμαυρη έως πλήρως έγχρωμη, σύμφωνα με τις προσωπικές σας προτιμήσεις. Χρησιμοποιήστε το ρυθμιστικό για να βρείτε τη ρύθμιση της προτίμησής σας.

#### (14) Black & White (Ασπρόμαυρο)

To πλαίσιο επιλογής 'Black & White' χρησιμοποιείται για τη μετάβαση από έγχρωμες εικόνες σε ασπρόμαυρες και αντίστροφα.

(i5) Backlight compensation (Αντιστάθμιση οπίσθιου φωτισμού) Ενερνοποιήστε την αντιστάθμιση οπίσθιου φωτισμού για να βελτιωθεί η ποιότητα εικόνας όταν έχετε μια σκηνή όπου στο Φόντο υπάρχει υψηλό επίπεδο φωτισμού (για παράδειγμα, όταν κάθεστε μπροστά από ένα έντονο φως).

#### $($ i6 Mirror (Κατοπτρικό είδωλο)

Κάνοντας κλικ στο πλαίσιο επιλονής 'Mirror', η εικόνα αναστρέφεται οριzόντια. Μπορείτε να χρησιμοποιήσετε αυτή τη λειτουργία όταν θέλετε να χρησιμοποιήσετε την Philips SPC530NC και την οθόνη σας ως καθρέπτη ή όταν θέλετε να βγάλετε φωτογραφίες κατοπτρικών εικόνων.

## *Pυθμίσεις ήχου*

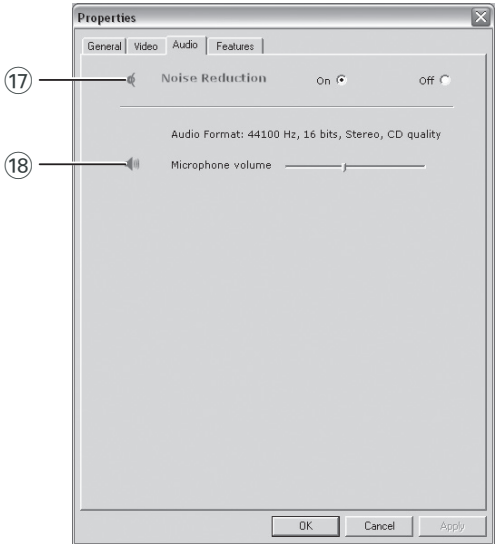

### (17) Noise reduction (Μείωση θορύβου)

Ενεργοποιώντας τη μείωση θορύβου, μειώνεται σημαντικά η λήψη όλων των σταθερών θορύβων από το μικρόφωνο της κάμερας διαδικτύου, όπως για παράδειγμα ο θόρυβος του κλιματιστικού ή του ανεμιστήρα του υπολογιστή. Το αποτέλεσμα είναι καθαρός ήχος χωρίς θορύβους, μεγαλύτερη άνεση ακρόασης και ευκολότερη επικοινωνία.

#### $(18)$  Ρυθμιστικό Volume (ένταση ήχου)

Με το ρυθμιστικό αυτό ρυθμίzετε με το χέρι την ένταση του μικροφώνου.

# **Ρυθμίσεις λειτουργιών**

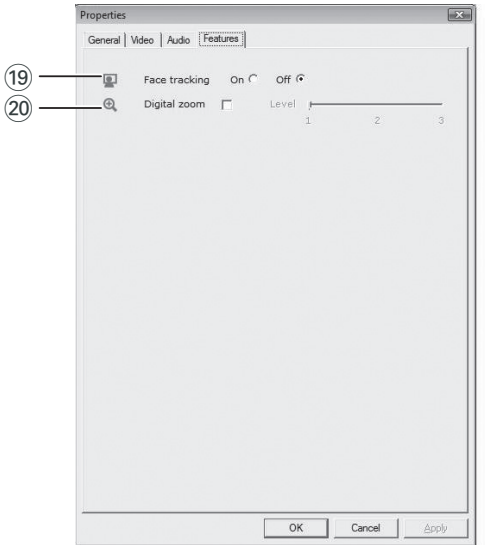

### (19) Face tracking (παρακολούθηση προσώπου)

Εάν ενεργοποιήσετε την επιλογή παρακολούθησης προσώπου, n WebCam θα παρακολουθεί το πρόσωπό σας. Με αυτό τον τρόπο, έχετε περισσότερη άνεση κατά τις βιντεοσυνομιλίες, καθώς δεν χρειάzεται να μένετε ακίνητοι κατά τη διάρκεια της βιντεοσυνομιλίας.

### $(20)$  Digital zoom (ψηφιακό zoυμ)

Χρησιμοποιήστε την επιλογή ψηφιακού zouμ για την κοντινότερη λήψη ενός αντικειμένου. Η ρύθμιση Digital zoom μεγεθύνει τα pixel, αλλά όχι την ίδια την εικόνα. Συνεπώς, η ποιότητα της εικόνας υποβαθμίzεται. Χρησιμοποιήστε το  $p$ υθμιστικό για να ορίσετε το επιθυμητό επίπεδο zoυμ.

# Λειτουργία της WebCam

### **VLounge**

Η πρόσβαση σε όλες τις εφαρμογές επιτυγχάνεται με χρήση της εφαρμογής V(ideo)-Lounge. To VLounge είναι η κεντρική εφαρμονή για εύκολη πρόσβαση στη WebCam της Philips.

- Ξεκινήστε το VLounge:
	- από το μενού Γρήγορης Εκκίνησης των Windows στη **γραμμή εργασιών**
	- από την ομάδα προγραμμάτων 'SPC530NC WebCam'
	- κάνοντας κλικ στο εικονίδιο VLounge <sup>'</sup> Ο' στην επιφάνεια εργασίας.
	- $>$  Η εφαρμογή VLounge εκκινείται και εμφανίzεται η οθόνη επιλογών του VLounge.

### **Επιλογή WebCam**

Όταν υπάρχουν περισσότερες από μία WebCam εγκατεστημένες Και συνδεδεμένες στον επιτραπέzιο/φορητό υπολογιστή σας, μπορείτε να επιλέξετε τη WebCam που θέλετε να Χρησιμοποιήσετε.

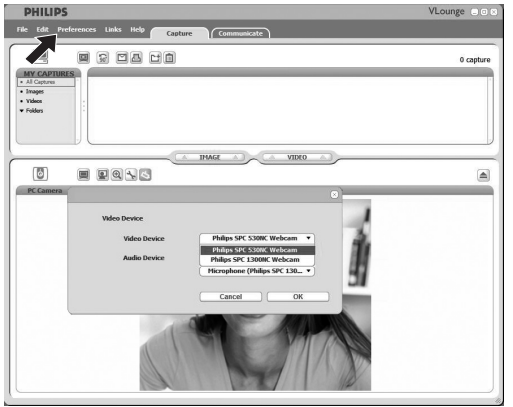

- **1** Ανοίξτε το μενού 'Preferences' (προτιμήσεις).
- **2** Επιλέξτε 'Video Device' (συσκευή βίντεο).
	- > Εμφανίzονται όλες οι συνδεδεμένες WebCam.
- 3 Επιλέξτε τη WebCam που θέλετε να χρησιμοποιήσετε.
- **4** Κάντε κλικ στο κουμπί 'ΟΚ'.
	- $\geq$  *Eμφανίzεται η οθόνη επιλογών VLounge για την επιλεγμένη WebCam.*

# Λειτουργία της WebCam

### **Λήψη εικόνων / εγγραφή βίντεο**

Aπό το μενού 'Capture' (λήψη), μπορείτε να κάνετε λήψη εικόνων και εγγραφές βίντεο καθώς και να μεταφέρετε, να κάνετε προεπισκόπηση, να επεξεργαστείτε, να αποστείλετε μέσω ηλεκτρονικού ταχυδρομείου, να εκτυπώσετε και να οργανώσετε φωτογραφίες και εγγραφές βίντεο.

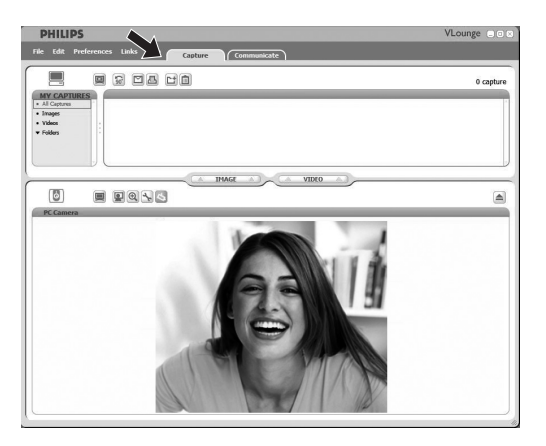

• Κάντε κλικ στην καρτέλα 'Capture' (λήψη) για να ανοίξετε το μενού Capture.

*> Η κάμερα αρχίτει να λειτουργεί αμέσως.* 

εγγραφή.

- Κάντε κλικ στην επιλογή 'IMAGE' (εικόνα) για να κάνετε λήψη μιας εικόνας.
- Κάντε κλικ στην επιλονή 'VIDEO' (βίντεο), για να ξεκινήσετε μια εγγραφή βίντεο. Κάντε ξανά κλικ στην επιλογή 'VIDEO', για να διακόψετε την
- Κάντε κλικ στο εικονίδιο ' <a> ' για να μεγιστοποιήσετε το κάτω τμήμα της οθόνης και να εμφανιστεί η προεπισκόπηση κάμερας.
- Κάντε κλικ στο εικονίδιο '<sub>[1]</sub>' για να μεγιστοποιήσετε το άνω τμήμα της οθόνης και να εμφανιστούν οι εικόνες και οι εγγραφές βίντεο που έχουν ληφθεί.
- Μετακινήστε τον δρομέα πάνω σε ένα κουμπί για να εμφανιστεί μια σύντομη περιγραφή της λειτουργίας του κουμπιού.
- Εάν χρειάzεστε βοήθεια, επιλέξτε 'Application Help' (βοήθεια εφαρμογής) στο μενού 'Help' (βοήθεια).

# Λειτουργία της WebCam

### **Άμεσα μηνύματα και κλήσεις Internet** (βιντεοσυνομιλία, βιντεοκλήση και VoIP)

H WebCam Philips SPC530NC είναι συμβατή με όλες τις εφαρμογές δωρεάν άμεσων μηνυμάτων και VoIP (Voice over Internet Protocol – Φωνή μέσω πρωτοκόλλου Internet), όπως Skype, Windows® Live Messenger, Yahoo! Messenger, AOL Messenger kai OO.

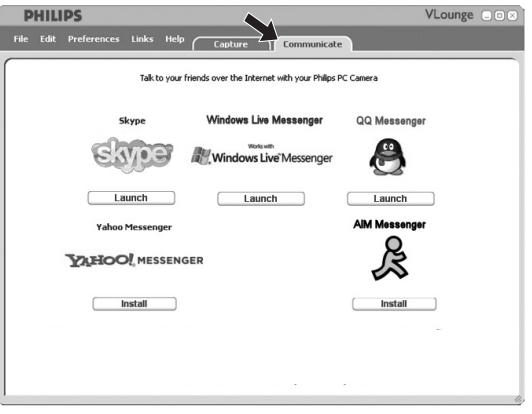

- <sup>1</sup> Κάντε κλικ στην καρτέλα' Communicate' (επικοινωνία) για va ανοίξετε το μενού Communicate.
	- > Οι διαθέσιμες εφαρμογές φαίνονται από τα εικονίδιά τους.
- **2** Κάντε κλικ στο κατάλληλο κουμπί 'Install' (εγκατάσταση) για τη λήψη και ενκατάσταση μιας εφαρμονής.
- **3** Ακολουθήστε τις οδηγίες που εμφανίzονται στην οθόνη κατά τη διάρκεια της λήψης και της εγκατάστασης.
- 4 Μετά την εγκατάσταση μιας εφαρμογής, εκτελέστε τις απαιτούμενες ρυθμίσεις WebCam μέσα στην εφαρμογή προκειμένου να είστε σε θέση να χρησιμοποιήσετε σωστά τη WebCam μέσω της εφαρμονής.
- 5 Κάντε κλικ στο κατάλληλο κουμπί 'Launch' (εκκίνηση) για την εκκίνηση μιας εφαρμογής.

# Τεχνικά χαρακτηριστικά

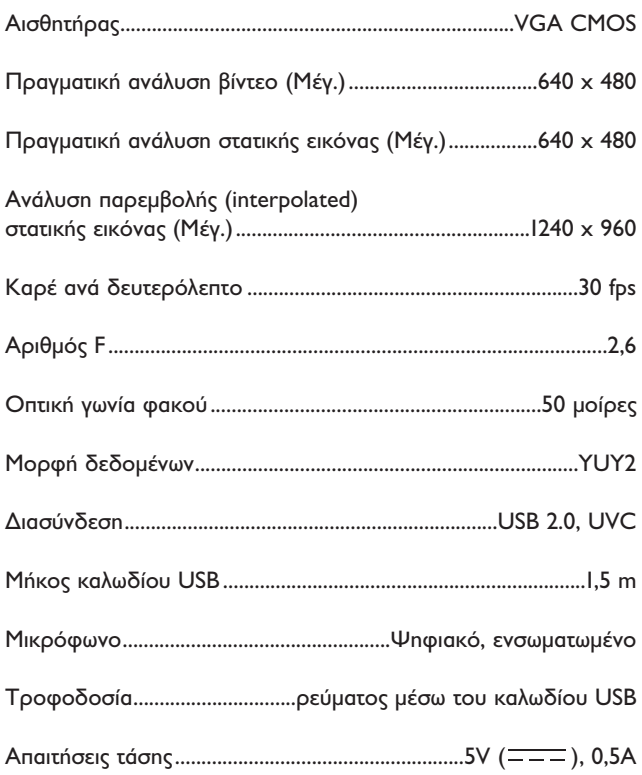

### **<u>Αποποίηση ευθυνών</u>**

Η Philips δεν παρέχει καμία εννύηση οποιουδήποτε είδους σχετικά με το παρόν υλικό, συμπεριλαμβανομένων, ενδεικτικά αλλά όχι ΠΕΟΙΟΩΙστικά, των σιωπηρών εννυήσεων εμπορευσιμότητας και καταλληλότητας για συνκεκριμένο σκοπό.

Η Philips δεν αναλαμβάνει καμία ευθύνη για τυχόν λάθη που ενδεχομένως εμφανίzονται στο παρόν έγγραφο. Η Philips δεν δεσμεύεται να ενημερώνει, ούτε να διατηρεί ενημερωμένες τις πληροφορίες που περιέχονται στο παρόν έγγραφο.

# $\sum$ <sub>Uμμόρφωση με FCC</sub>

Η παρούσα συσκευή συμμορφώνεται με το Μέρος 15 των Κανονισμών FCC (Ομοσπονδιακή Επιτροπή Επικοινωνιών των ΗΠΑ). Η λειτουργία της υπόκειται στις ακόλουθες δύο προϋποθέσεις:

- **1** η παρούσα συσκευή δεν πρέπει να προκαλεί επιβλαβείς παρεμβολές, και
- **2** η παρούσα συσκευή πρέπει να δέχεται οποιεσδήποτε παρεμβολές λαμβάνει, συμπεριλαμβανομένων των παρεμβολών που ενδέχεται να προκαλέσουν ανεπιθύμητη λειτουργία αυτής.

### $\sum$ <sub>Πμείωση</sub>!

Ο παρών εξοπλισμός έχει δοκιμαστεί και έχει διαπιστωθεί ότι συμμορφώνεται με τα όρια για ψηφιακή συσκευή Κατηγορίας Β, σύμφωνα με το Μέρος 15 των Κανονισμών FCC. Τα όρια αυτά έχουν καθοριστεί για να παρέχουν εύλογη προστασία από επιβλαβείς παρεμβολές σε οικιακές εγκαταστάσεις. Ο παρών εξοπλισμός παράγει, χρησιμοποιεί και μπορεί να εκπέμψει ενέργεια ραδιοσυχνοτήτων και, εάν δεν εγκατασταθεί σύμφωνα με τις οδηγίες, μπορεί να προκαλέσει επιβλαβείς παρεμβολές στις ραδιοεπικοινωνίες. Ωστόσο, δεν παρέχεται καμία εγγύηση ότι δεν θα σημειωθούν *rαρεμβολές σε κάποια συγκεκριμένη εγκατάσταση. Εάν ο παρών* εξοπλισμός προκαλέσει επιβλαβείς παρεμβολές στη ραδιοφωνική ή τηλεοπτική λήψη, η οποία μπορεί να διαπιστωθεί απενεργοποιώντας και ενεργοποιώντας τον εξοπλισμό, ο χρήστης προτρέπεται να δοκιμάσει να διορθώσει το πρόβλημα των παρεμβολών λαμβάνοντας *ένα ή περισσότερα από τα ακόλουθα μέτρα:* 

- *Αλλάξτε τον προσανατολισμό ή τη θέση τοποθέτησης της κεραίας λήψης.*
- *Αυξήστε την απόσταση μεταξύ του εξοπλισμού και του δέκτη.*
- Συνδέστε τον εξοπλισμό σε πρίza κυκλώματος διαφορετικού *από εκείνο στο οποίο είναι συνδεδεμένος ο δέκτης.*
- *Aπευθυνθείτε στον αντιπρόσωπο ή σε έναν έμπειρο τεχνικό* ραδιοφώνου/τηλεόρασης για βοήθεια.

Οποιαδήποτε μη εξουσιοδοτημένη τροποποίηση του παρόντος εξοπλισμού μπορεί να οδηγήσει στην άρση της εξουσιοδότησης για χρήση του εξοπλισμού.

# Σημαντικές πληροφορίες

## **Πληροφορίες σχετικά με το περιβάλλον**

#### Aπόρριψη του παλιού προϊόντος σας

Το προϊόν έχει σχεδιαστεί και κατασκευαστεί με υλικά και εξαρτήματα υψηλής ποιότητας που μπορούν να ανακυκλωθούν και να επαναχρησιμοποιηθούν.

Όταν ένα προϊόν φέρει αυτό το σύμβολο, που απεικονίzει έναν διανενραμμένο κάδο απορριμμάτων, σημαίνει ότι το προϊόν καλύπτεται από την Ευρωπαϊκή Οδηγία 2002/96/ΕΚ

Ενημερωθείτε σχετικά με το χωριστό σύστημα περισυλλονής απορριμμάτων της περιοχής σας για ηλεκτρικές και ηλεκτρονικές συσκευές.

Φροντίστε για τη συμμόρφωσή σας με τους τοπικούς κανονισμούς Και μην απορρίπτετε παλιά προϊόντα μαzí με τα συνηθισμένα απορρίμματα του νοικοκυριού σας. Η απόρριψη παλιών προϊόντων με τον ενδεδεινμένο τρόπο συμβάλλει στην αποτροπή ενδεχόμενων αρνητικών συνεπειών για το περιβάλλον και την ανθρώπινη υγεία.

### **ПРОЕІАОПОІН∑Н**

Οι πλαστικές σακούλες μπορεί να είναι επικίνδυνες. Για την αποτροπή του κινδύνου πρόκλησης ασφυξίας, να φυλάσσετε αυτή την πλαστική σακούλα μακριά από βρέφη και μικρά παιδιά.

### **Απαιτήσεις συστήματος**

- Microsoft<sup>®</sup> Windows<sup>®</sup> XP *n* Vista;
- Επεξεργαστής Pentium® III, 850 Mhz ή ισοδύναμος;
- Myńµn RAM 128 MB και ελεύθερος χώρος στον σκληρό δίσκο 256 MB;
- Μια ελεύθερη θύρα USB και μονάδα δίσκου CD-ROM ή DVD.

### **Anonoínσn εγγύησης**

Το λογισμικό που περιέχεται στο παρεχόμενο CD-ROM πωλείται 'ως έχει' και χωρίς εγγυήσεις, ρητές ή σιωπηρές. Καθώς υπάρχει μεγάλη ποικιλία περιβαλλόντων λογισμικού και υλικού στα οποία ενδέχεται να τοποθετηθεί το εν λόγω πρόγραμμα, δεν παρέχεται καμία εγγύηση καταλληλότητας για συγκεκριμένο σκοπό.

# **Περιορισμοί σχετικά με znμίες**

Ο προμηθευτής δεν φέρει καμία ευθύνη για οποιεσδήποτε έμμεσες, ειδικές, παρεπόμενες ή αποθετικές znμίες (συμπεριλαμβανομένων zημιών από απώλεια επιχειρηματικών δραστηριοτήτων, απώλεια Κερδών, ή παρεμφερή znuιά), οι οποίες μπορεί να προκύψουν από aθέτηση σύμβασης, αδικοπραξίας (συμπεριλαμβανομένης της αμέλειας), υπαιτιότητα του προϊόντος ή με οποιονδήποτε άλλο τρόπο, ακόμη και αν ο πωλητής ή οι αντιπρόσωποι αυτού έχουν ενημερωθεί για το ενδεχόμενο πρόκλησης τέτοιων zημιών και ακόμη και αν η λύση που ορίzεται στο παρόν διαπιστωθεί ότι αδυνατεί να επιτύχει τον ομαιαστικό σκοπό του.

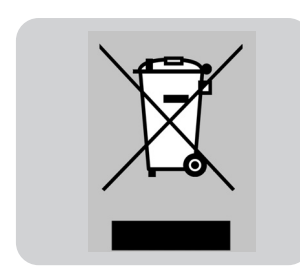

### **Πώς μπορώ να προσαρμόσω την ποιότητα** της εικόνας;

Οι προεπιλεγμένες ρυθμίσεις της Philips WebCam παρέχουν συνήθως την καλύτερη δυνατή ποιότητα εικόνας. Ωστόσο, εσείς μπορεί να μην είστε πλήρως ικανοποιημένοι από την τρέχουσα ποιότητα της εικόνας. Σε αυτή την περίπτωση, ακολουθήστε τα παρακάτω βήματα για να προσαρμόσετε την ποιότητα της εικόνας σύμφωνα με τις δικές σας προτιμήσεις.

<sup>1</sup> Κάντε κλικ στο εικονίδιο VLounge <sup>'</sup> *Ο*' στην επιφάνεια εργασίας για εκκίνηση του VLounge.

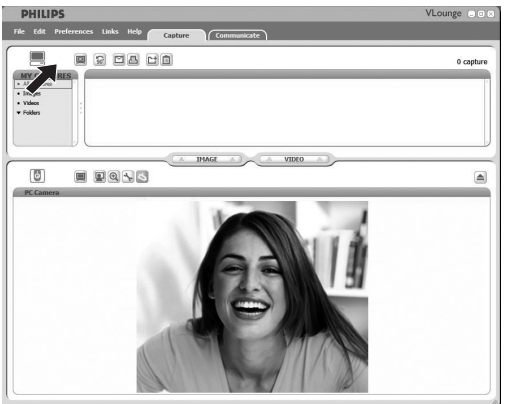

- 2 Ανοίξτε το μενού 'Preferences' (Προτιμήσεις).
- 3 Επιλέξτε 'PC Camera Settings' (Ρυθμίσεις κάμερας PC). > Εμφανί*zεται η οθόνη 'General settings' (Γενικές ρυθμίσεις*).
- 4 Ελέγξτε τη ρύθμιση 'Region' (Περιοχή) για την κάμερα διαδικτύου και αλλάξτε την, εάν είναι απαραίτητο.
	- Επιλέξτε 50 Hz για Ευρώπη και Κίνα.
	- Επιλέξτε 60 Hz για Βόρεια Αμερική και Ταιβάν.
	- Για άλλες περιοχές, ελέγξτε την τοπική ισχύ εξόδου και βρείτε τη σωστή ρύθμιση 'Region'.
- **5** ∫¿ÓÙ ÎÏÈÎ ÛÙÔ 'OK' ÁÈ· Ó· ·ÔıË·ÛÂÙ ÙȘ Ú˘ıÌ›ÛÂȘ Û·˜.

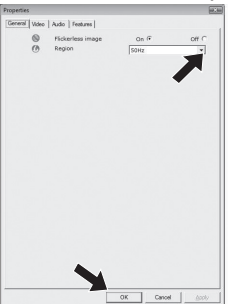

# Συχνές ερωτήσεις (FAQ)

- **6** Κάντε κλικ στην καρτέλα Video (Βίντεο).
	- > ΤΕμφανίzεται η οθόνη 'Video settings' (Ρυθμίσεις βίντεο).

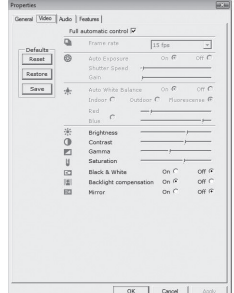

- 7 Προσαρμόστε την τιμή gamma της προβαλλόμενης εικόνας ή βίντεο. Η ρύθμιση gamma σάς επιτρέπει να βλέπετε περισσότερες λεπτομέρειες.
	- Χρησιμοποιήστε το δρομέα για να βρείτε τη ρύθμιση που προτιμάτε. Σύρετε προς τα αριστερά για να δείτε περισσότερες λεπτομέρειες και προς τα δεξιά για να δείτε λιγότερες λεπτομέρειες.
		- Gamma
- **8** Προσαρμόστε τη φωτεινότητα της προβαλλόμενης εικόνας ή  $\beta$ ίντεο.
	- Χρησιμοποιήστε το δρομέα για να βρείτε τη ρύθμιση που προτιμάτε. Σύρετε προς τα αριστερά ώστε η εικόνα να γίνει πιο σκοτεινή και προς τα δεξιά για να γίνει πιο φωτεινή.
		- $^{+1}_{-0}$ Brightness
- **9** Κάντε κλικ στο 'OK' για να αποθηκεύσετε τις ρυθμίσεις σας.

### **Το μικρόφωνο της κάμερας διαδικτύου της Philips ή των ακούστικών μου δεν** λειτουργεί (σωστά). Τι να κάνω;

### **Windows**® **XP (SP2)**

- ι Κάντε κλικ στο κουμπί 'Έναρξη' των Windows (κάτω αριστερά στην οθόνη).
- **2** Ανοίξτε τον 'Πίνακα ελένχου'.
- **3** Κάντε κλικ στην επιλογή 'Ηχοι, ομιλία και συσκευές ήχου'.
- **4** Κάντε κλικ στην επιλονή Ήχοι και συσκευές αναπαρανωνής'.
- **5** Κάντε κλικ στην καρτέλα 'Φωνή' στην οθόνη που εμφανίzεται.
- **6** Ρυθμίστε την κάμερα διαδικτύου της Philips WebCam ή τα συνδεδεμένα ακουστικά ως την προεπιλεγμένη συσκευή για 'Voice recording' (Evvoaφή φωνής).
- **7** Κάντε κλικ στο 'OK' για να αποθηκεύσετε τις ρυθμίσεις σας.<br>
Sounds and Audio Devices Properties<br>
<u>I</u> ⊠RI Volume Sounds Audio Hardware These settings control volume and vanced options for the voice Default device:<br>SoundMAX Digital Audio Volume... | Advan Default der Phine SPC 1300NC Web Volume... | Advanged Test hardware. Cancel | Apply

### **Windows**® **Vista**

- **Ι** Κάντε κλικ στο κουμπί 'Έναρξη' των Windows (κάτω αριστερά στην οθόνη).
- **2** Ανοίξτε τον 'Πίνακα ελέγχου'.
- **3** Κάντε κλικ στην επιλογή 'Υλικό και ήχος'.
- **4** Κάντε κλικ στο Ήχος.
- **5** Κάντε κλικ στην καρτέλα 'Εγγραφή' στην οθόνη που εμφανίzεται.
- **6** Επιλέξτε την κάμερα διαδικτύου της Philips ή τα συνδεδεμένα ακουστικά και κάντε κλικ στην επιλογή 'Set Default' (Ορισμός ως προεπιλογή).
- **7** Κάντε κλικ στο 'OK' για να αποθηκεύσετε τις ρυθμίσεις σας.

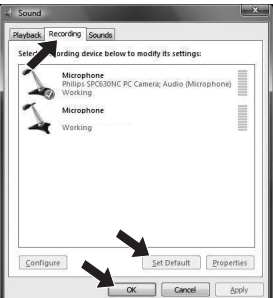

**Όταν χρησιμοποιώ την κάμερα διαδικτύου** της Philips, η λειτουργία του PC / φορητού **υπολογιστή μου επιβραδύνεται. Τι να κάνω;** 

- Ι Κλείστε τις εφαρμογές λογισμικού που δεν είναι απαραίτητο να εκτελούνται.
- 2 Κάντε κλικ στο εικονίδιο VProperty ' v στη γραμμή εργασιών των Windows, κάτω δεξιά στην οθόνη.

> Εμφανίzεται η οθόνη 'General settings' (Γενικές ρυθμίσεις).

- **3** Κάντε κλικ στην καρτέλα 'Video' (Βίντεο). > Εμφανίzεται η οθόνη 'Video settings' (Ρυθμίσεις βίντεο).
- 4 Ελέγξτε αν έχει ενεργοποιηθεί η επιλογή "Full automatic control" (Πλήρως αυτόματος έλεγχος) (αν είναι επιλεγμένο το πλαίσιο ελέγχου). Εάν ναι, απενεργοποιήστε την καταργώντας την επιλογή του πλαισίου ελέγχου.
- 5 Ρυθμίστε την επιλογή 'Frame rate' (Ρυθμός καρέ) τουλάχιστον  $σε 5$  fps.
- **6** Κάντε κλικ στο 'OK' για να αποθηκεύσετε τις ρυθμίσεις σας.

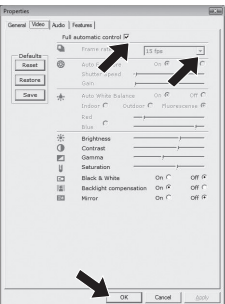

### $Σ$ *ημείωση*!

Ο?μέγιστος ρυθμός καρέ (καρέ ανά δευτερόλεπτο (fps) που *r*iapáyεται από την κάμερα διαδικτύου) και η μέγιστη ανάλυση εικόνας εξαρτώνται από τις προδιαγραφές του PC / φορητού υπολογιστή σας. Το λογισμικό της κάμερας διαδικτύου προσαρμό*zει αυτόματα το ρυθμό καρέ και την ανάλυση* στις καλύτερες δυνατές ρυθμίσεις για τη συγκεκριμένη κατάσταση. Είναι  $\delta$ υνατόν οι προδιαγραφές του PC / φορητού υπολογιστή σας να μην ανταποκρίνονται στις απαιτήσεις για μέγιστο ρυθμό καρέ και *<u><i>avá*λuσn</u>

**Πώς μπορώ να επαναφέρω τις ρυθμίσεις** της κάμερας διαδικτύου της Philips στις εργοστασιακές προεπιλεγμένες ρυθμίσεις;

- **Ι** Κάντε κλικ στο εικονίδιο VProperty ' οτη γραμμή εργασιών των Windows, κάτω δεξιά στην οθόνη.
- > Εμφανί*zεται η οθόνη 'General settings' (Γενικές ρυθμίσεις)*.
- **2** Κάντε κλικ στην καρτέλα 'Video' (Βίντεο).
	- > Εμφανίzεται η οθόνη 'Video settings' (Ρυθμίσεις βίντεο).
- 3 Κάντε κλικ στο κουμπί 'Reset' (Επαναφορά).
	- *> ŸÏ˜ ÔÈ Ú˘ıÌ›ÛÂȘ Ù˘ οÌÂÚ·˜ ‰È·‰ÈÎÙ‡Ô˘ ·ӤگÔÓÙ·È ÛÙȘ* εργοστασιακές προεπιλεγμένες ρυθμίσεις.
- 4 Κάντε κλικ στο 'OK' για να αποθηκεύσετε τις ρυθμίσεις σας.

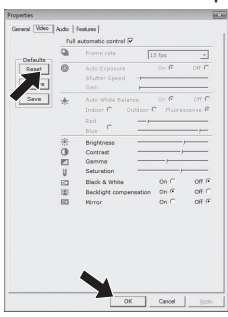

Πού μπορώ να βρω πληροφορίες και υποστήριξη; Паракалоύμε επισκεφθείτε την διαδικτυακή μας τοποθεσία: www.philips.com για πληροφορίες σχετικά με τα τελευταία προϊόντα μας. Επισκεφθείτε τη διαδικτυακή τοποθεσία: www.philips.com/support για τις πιο πρόσφατες εκδόσεις προγραμμάτων οδήγησης (drivers) και για συμβουλές αντιμετώπισης προβλημάτων.

Τα τεχνικά χαρακτηριστικά υπόκεινται σε αλλαγές χωρίς προειδοποίηση. Tα εμπορικά σήματα αποτελούν ιδιοκτησία της Koninklijke Philips Electronics N.V. ή των αντίστοιχων κατόχων τους. 2008 © Koninklijke Philips Electronics N.V. Με την επιφύλαξη όλων των δικαιωμάτων.

www.philips.com

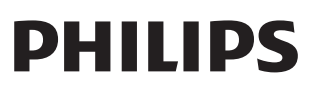